# 雲端發票如何申請手機條碼**?**

立即申請手機條碼: [財政部電子發票整合平台](https://www.einvoice.nat.gov.tw/index)

### 手機條碼申請

Step1

進入財政部電子發票整合服務平台首頁, 點選「申**請手機條碼**」

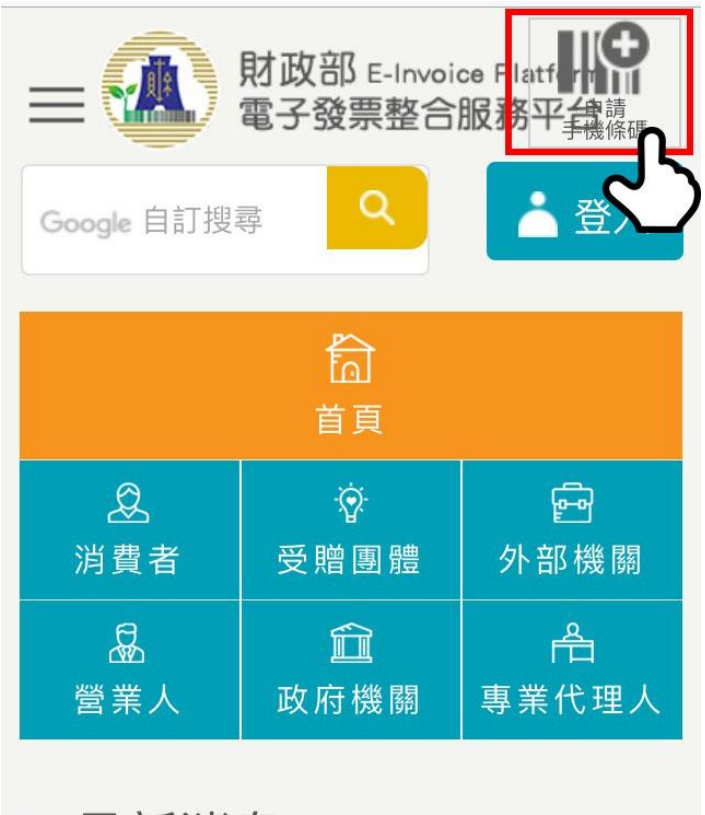

::: 最新消息

2020-02-15 Suspend services of the

Step2

輸入手機號碼、電子信箱以及圖形驗證碼 在閱讀服務條款後,勾選已閱 讀並點選「同意申請手機條碼」

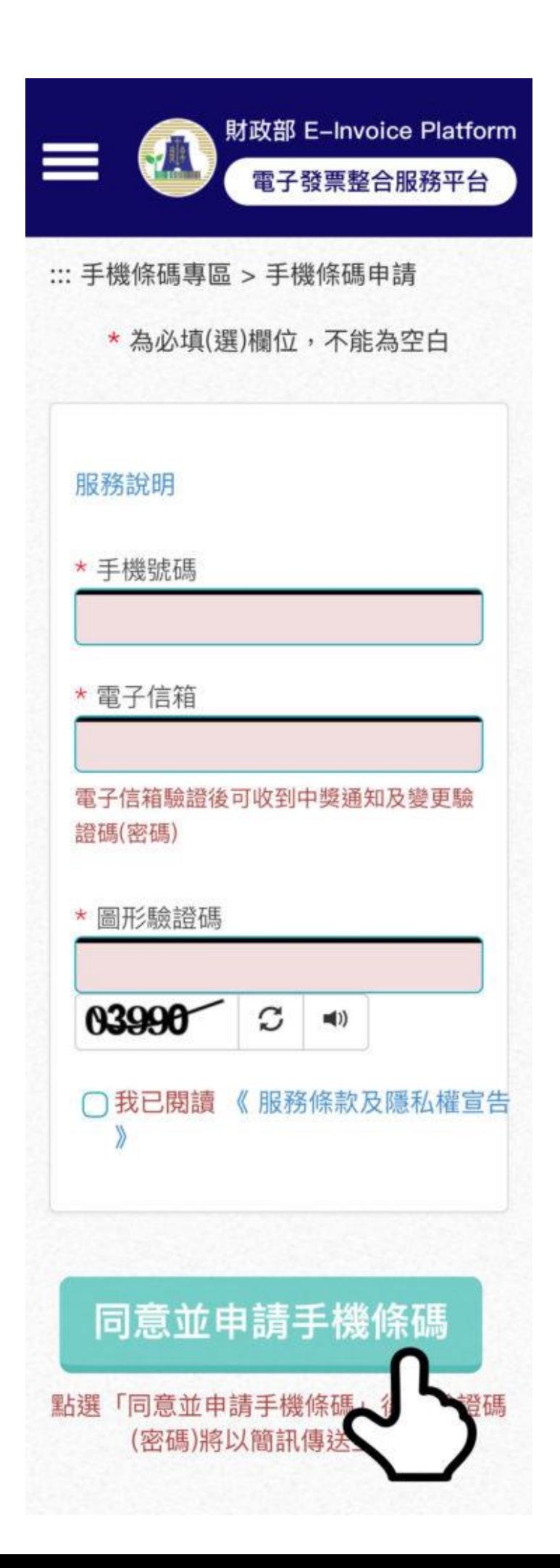

#### Step3

進入剛剛輸入的電子信箱中, 點選驗證信內的驗證連結。

# 財政部電子發票整合服務平台 「手機條碼]-雷子信箱驗證信

昨天 下午2:10

您好:

感謝您申請財政部電子發票整合服務 平台-手機條碼服務,系統已將您的 驗證碼(密碼)發送至您的手機,請您 點選以下連結並以簡訊核發的驗證碼 (密碼)進行雷子信箱驗證。若您未申 請本服務,請忽略本雷子郵件。

雷子信箱驗證步驟:

1.請您點開手機條碼開通頁面<-點這 裡,將開啟手機條碼開**涌的作業**書 面;或將以下連結複製至網址列貼 上, 並進行開通 https://www.einvoice.nat.gov.tw/ APCONSUMER/BTC510W/ **OWOzoXM** tdu2cnyq92BQfQOWX4 **WDigunNsNYR4Jvl** 電子信 2.確認書面顯示的手 箱是否正確。 3.輸入通過手機簡訊收到的驗證碼(密 碼)(4碼)。 4.點選「驗證電子信箱」,即完成電 子信箱驗證。 (提醒您,若忘記驗證碼(密碼)日未 完成雷子信箱驗證,將無法谁行杳詢

等作業。)

# Step4

接著會進入到財政部電子發票整合服務平台 電子信箱驗證畫面,在輸入手機號碼後, 會收到一封簡訊,填入手機驗證碼即可完成驗 證。

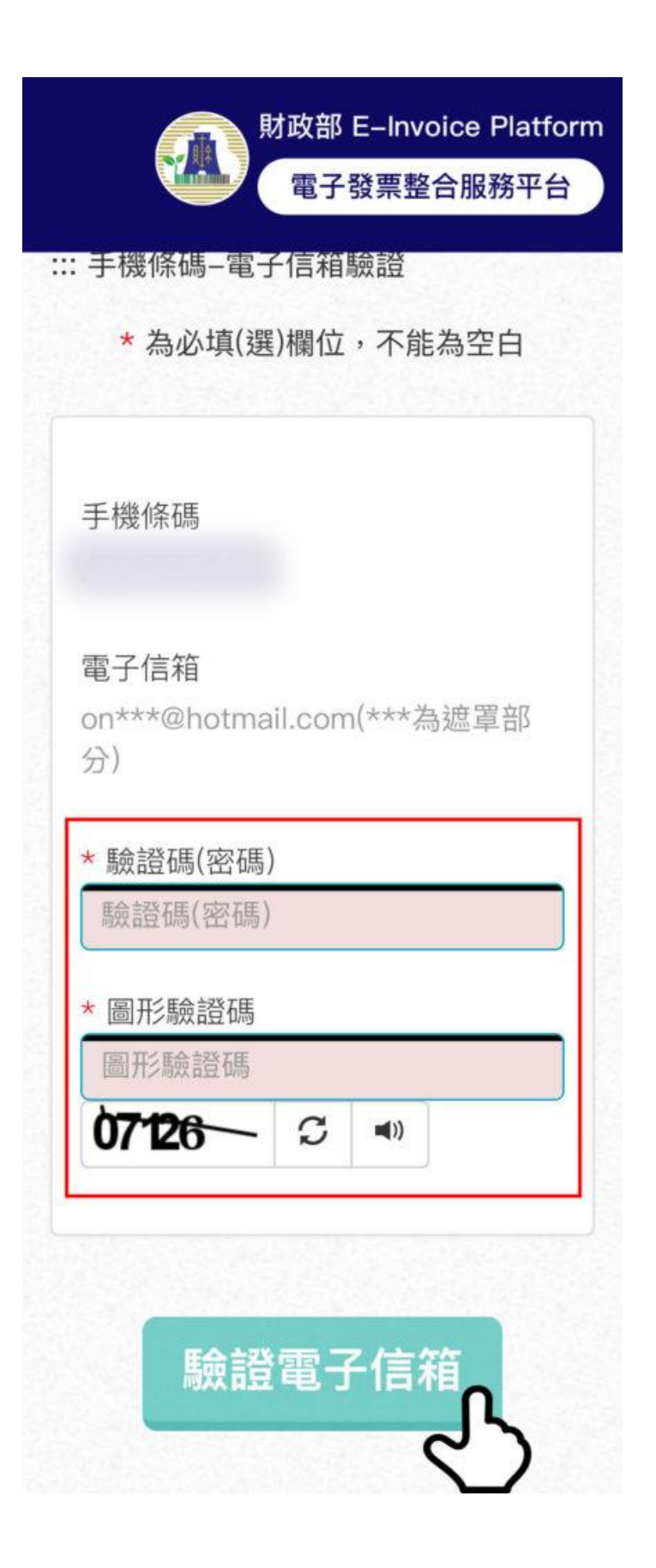

# Step5

登入後,依照指示完成設定。若欲新增其他載具(如:悠遊卡、信用卡、簽帳金融卡…), 請於歸戶步驟歸戶各式載具。

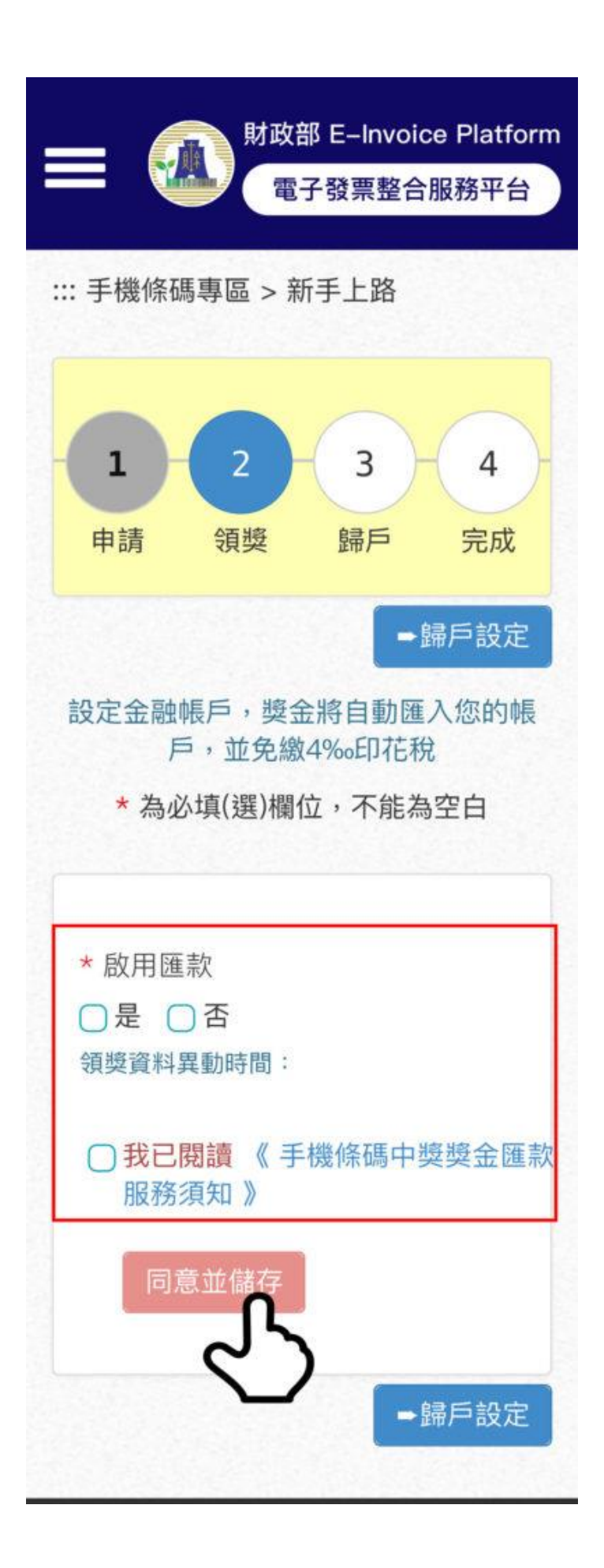

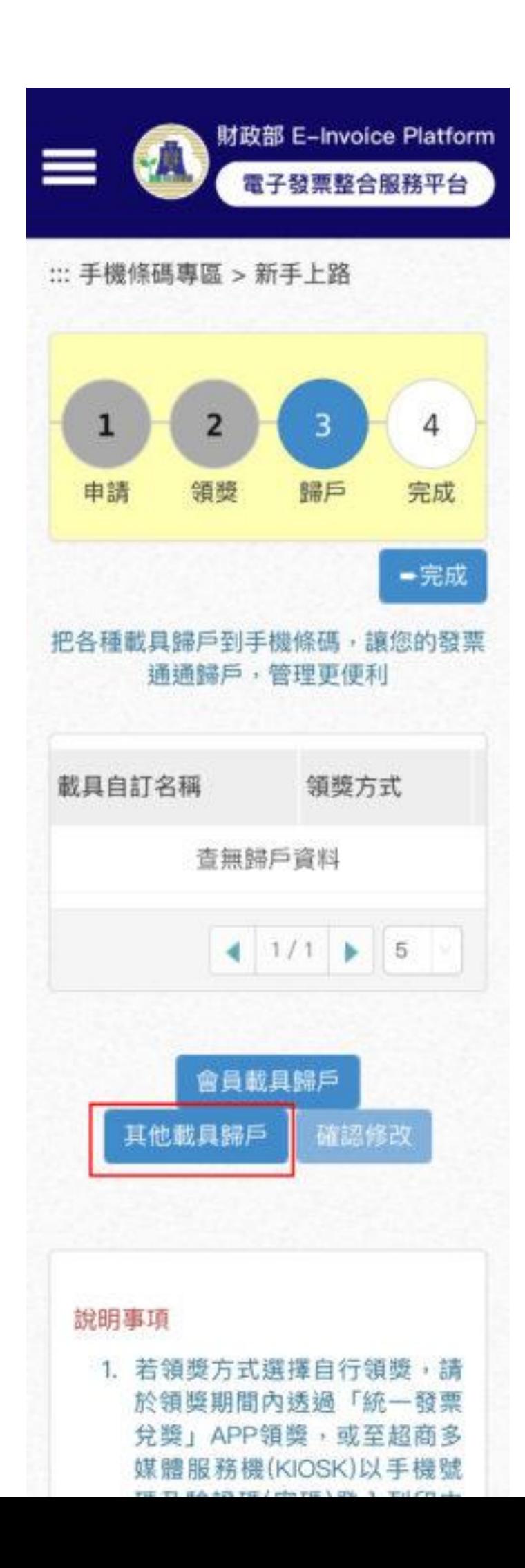

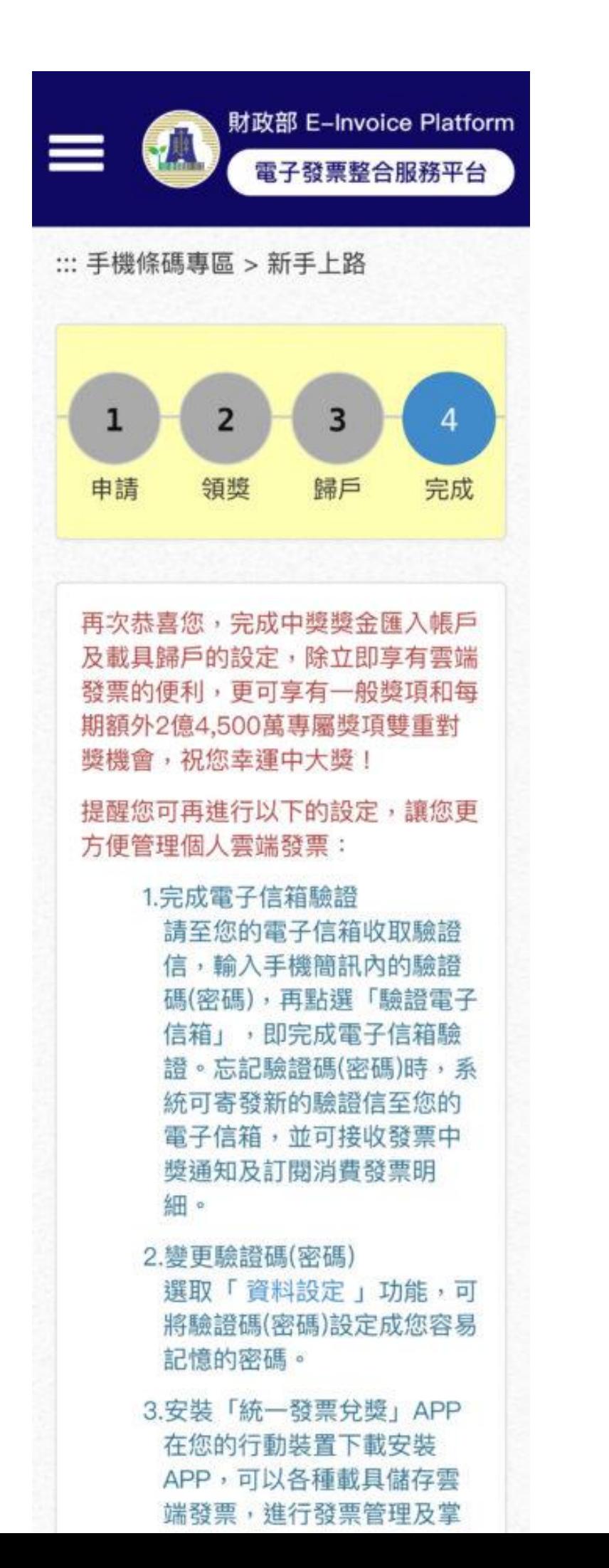

# 相關連結**:**

-[如何預設捐贈對象](http://www.goodshepherd.org.tw/chtw/archives/11716) -單/[多筆發票捐贈方式](http://www.goodshepherd.org.tw/chtw/archives/11730) -[捐電子發票免費玩空中樂園](http://www.goodshepherd.org.tw/chtw/archives/11665) 立即申請手機條碼: [財政部電子發票整合平台](https://www.einvoice.nat.gov.tw/index)